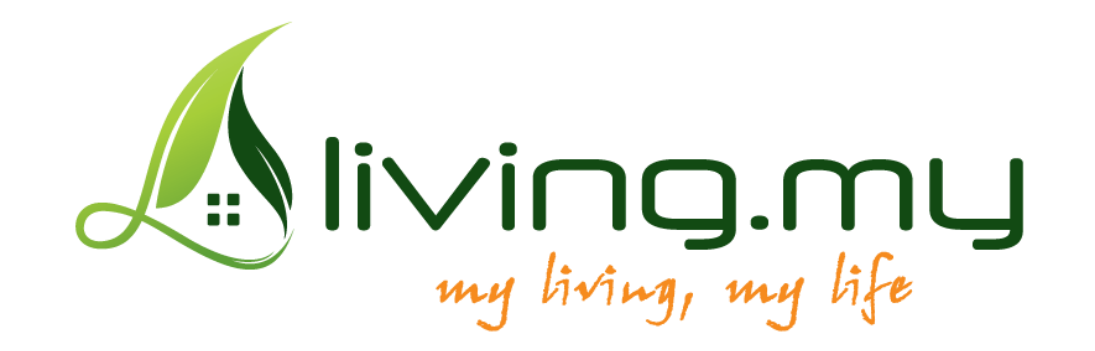

# **Resident User Guide**

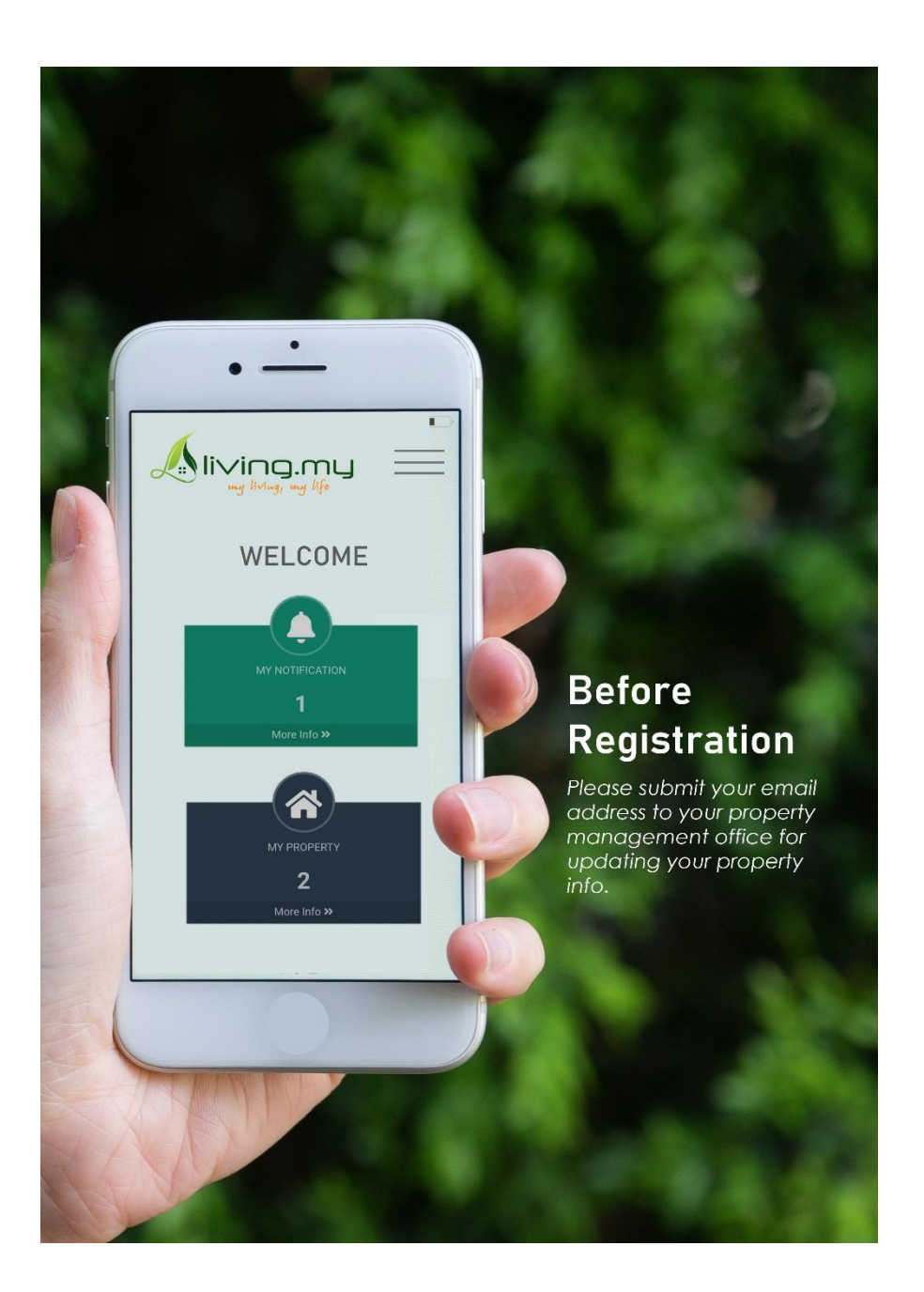

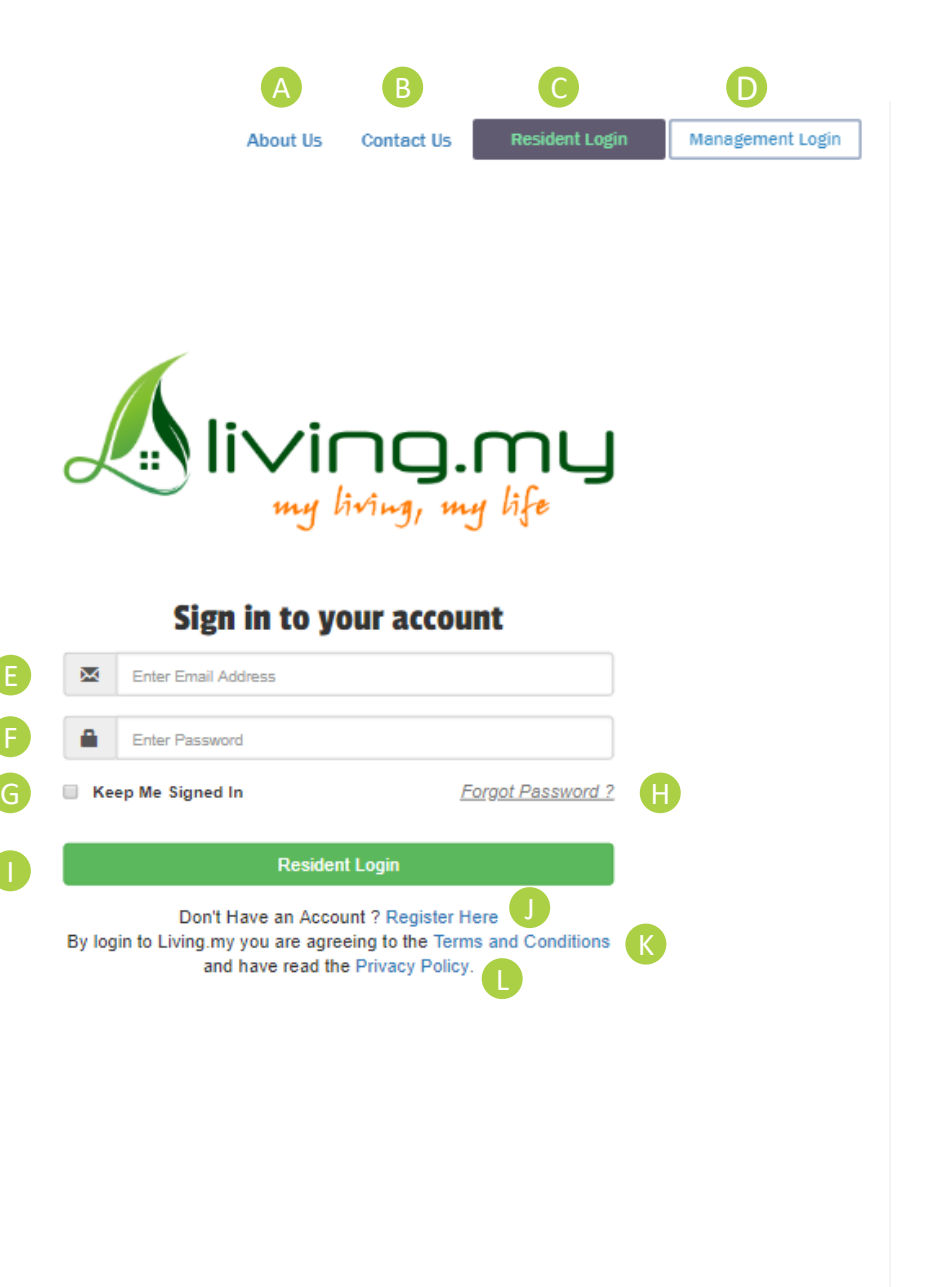

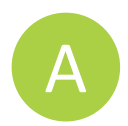

**About Us More details about living.my**

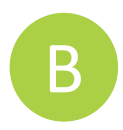

**Contact Us Contact details for enquiries**

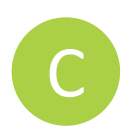

**Resident Login Resident login page**

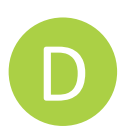

**Management Login Management office login page**

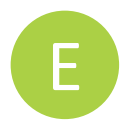

**Sign in- User Email Enter email address you had registered** 

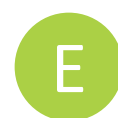

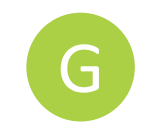

#### **Keep me signed in Tick the box to keep you signed in for two weeks**

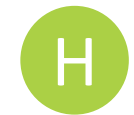

#### **Forgot Password? Reset the password if you forgot your password**

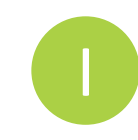

#### **Login- Resident Login**

**After finished keying in the user email and password, click on the "Resident Login" will lead you to the living.my dashboard page**

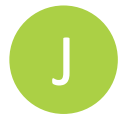

**Register Here Registration page**

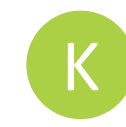

#### **Terms and Conditions**

**By using living.my you are deemed to have read and accepted these terms and conditions.**

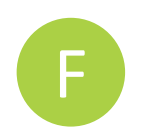

**Sign in- User Password Enter password that you have set during registration** 

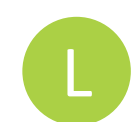

**Privacy Policy Data privacy policy**

## **1.0 Registration & Log in**

- **1. Before proceed to registration, Please submit your email address to your property management office for updating your property info**
- 2. Search <u><http://living.my/></u> and click on **C** Resident Login
- **3.** Click on **U** Register Here for account registration

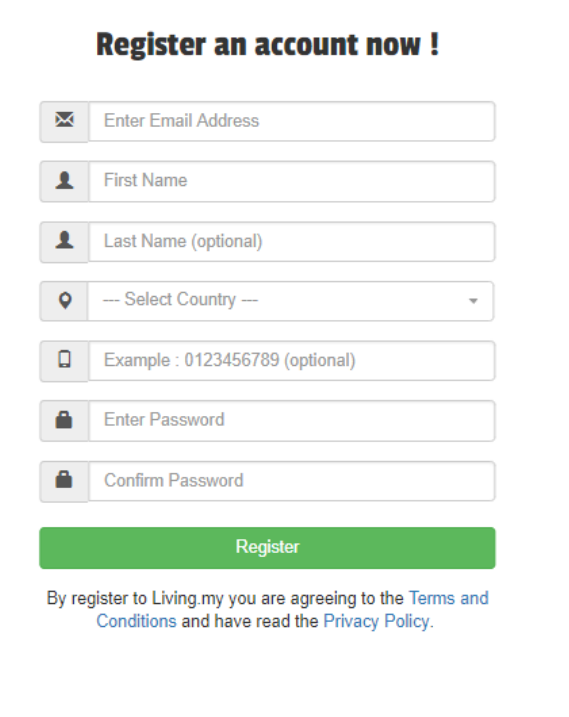

- **4. After registration done, verify your email address.**
- **5.** To log in your account, fill in your **E** username and **F** password then click on **ID** Resident Login

## **2.0 Dashboard**

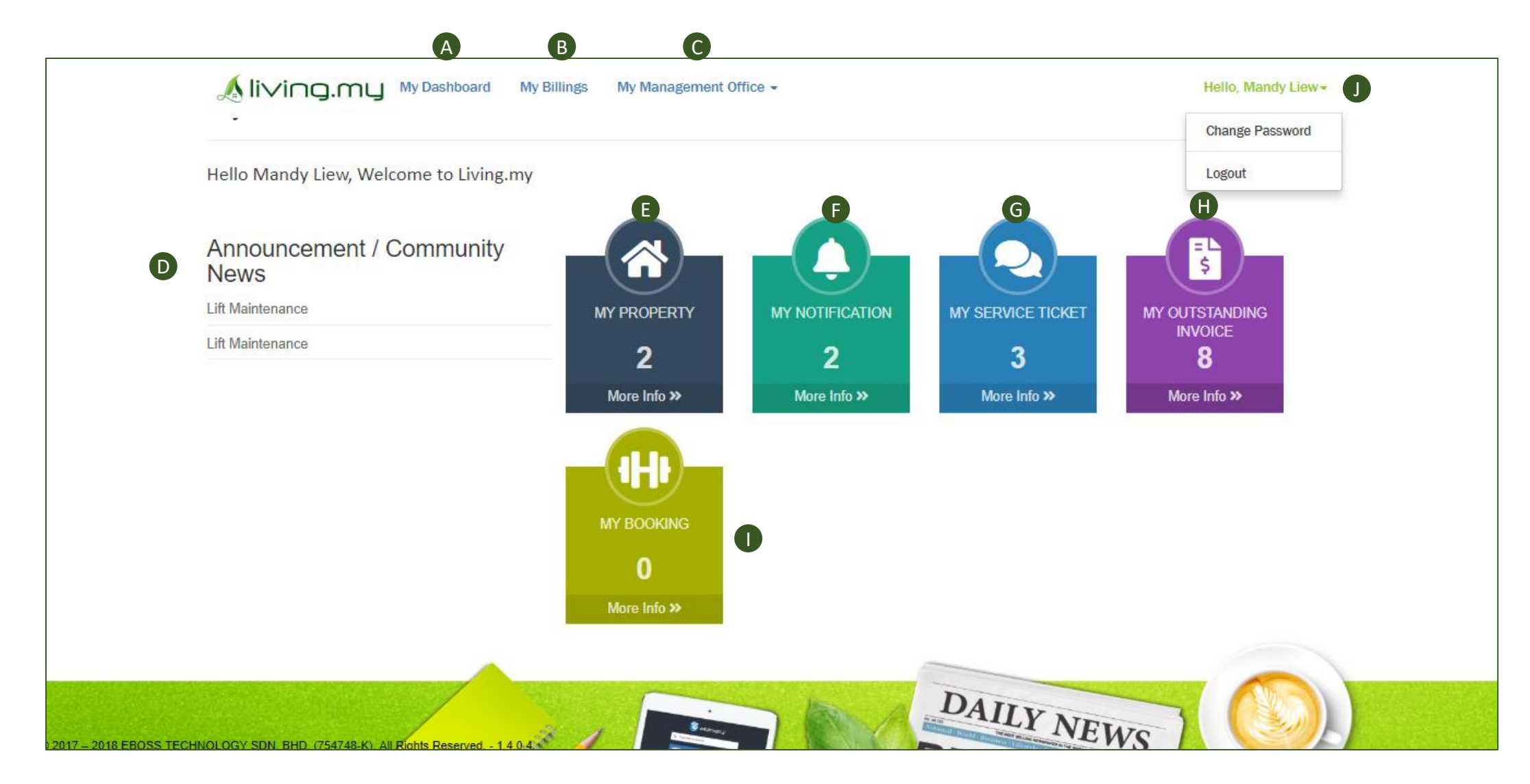

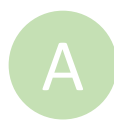

B

#### **My Dashboard Dashboard main page**

**My Billings**

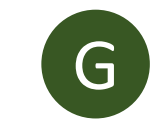

#### **My Service Ticket Raise service ticket**

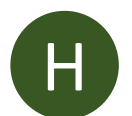

#### **My Outstanding Invoices View and pay outstanding maintenance fees**

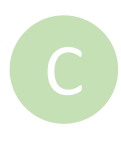

#### **My Management Office**

**list of features : notification, service ticket and facility booking**

**View and pay outstanding maintenance fees**

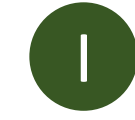

**My Booking Booking facilities within condo/ apartment area.**

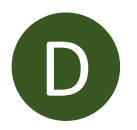

### **Announcement / Community News**

**View latest announcement and news from management office**

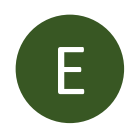

#### **My Property View property info and details**

F

#### **My Notification**

**View details about latest announcement and news from management office**

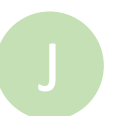

#### **Profile For changing password or log out**

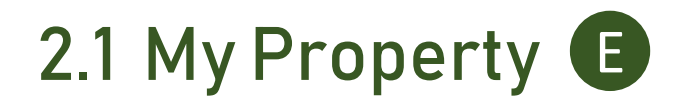

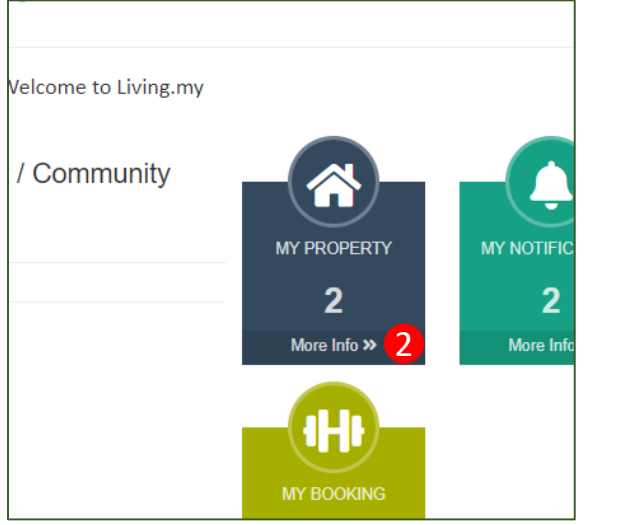

- **1. First time login user needs to verify your property info through email.**
- **2. After the verification done, you can view your property info**

## **2.2 My Notifications**

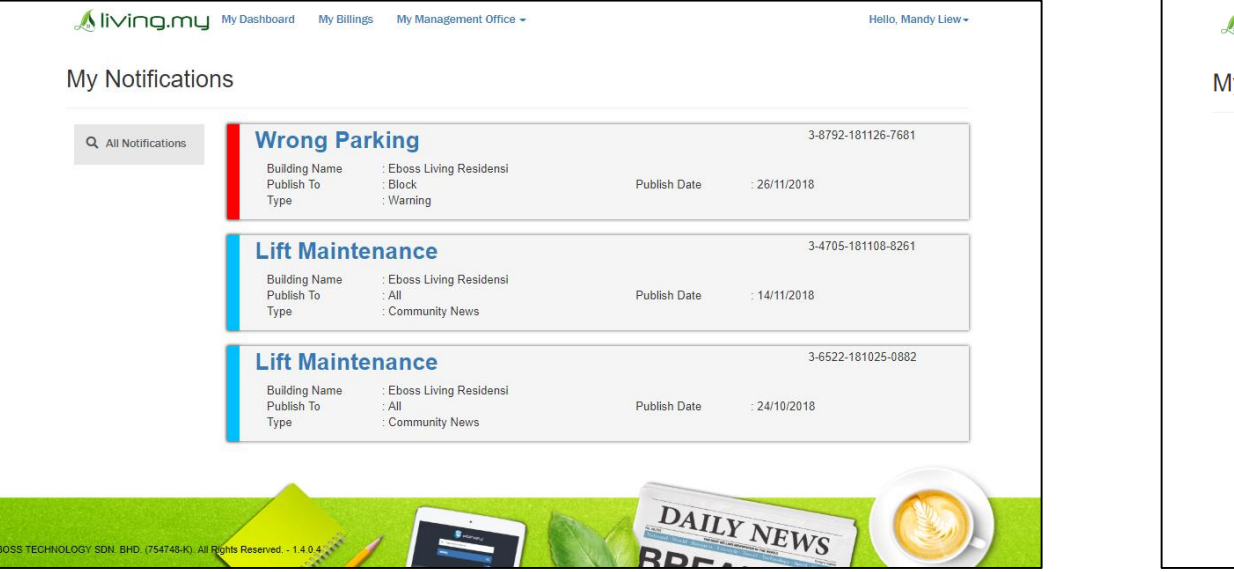

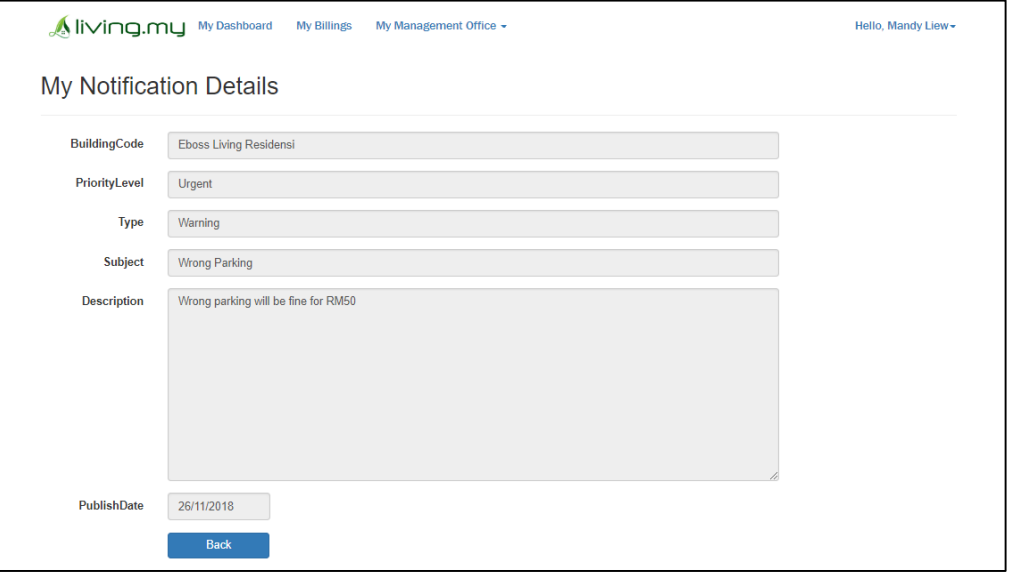

- **1. Click on my notifications to check announcement from management office.**
- **2. You can click on the announcement to view more details**

## **2.3 My Service Request**

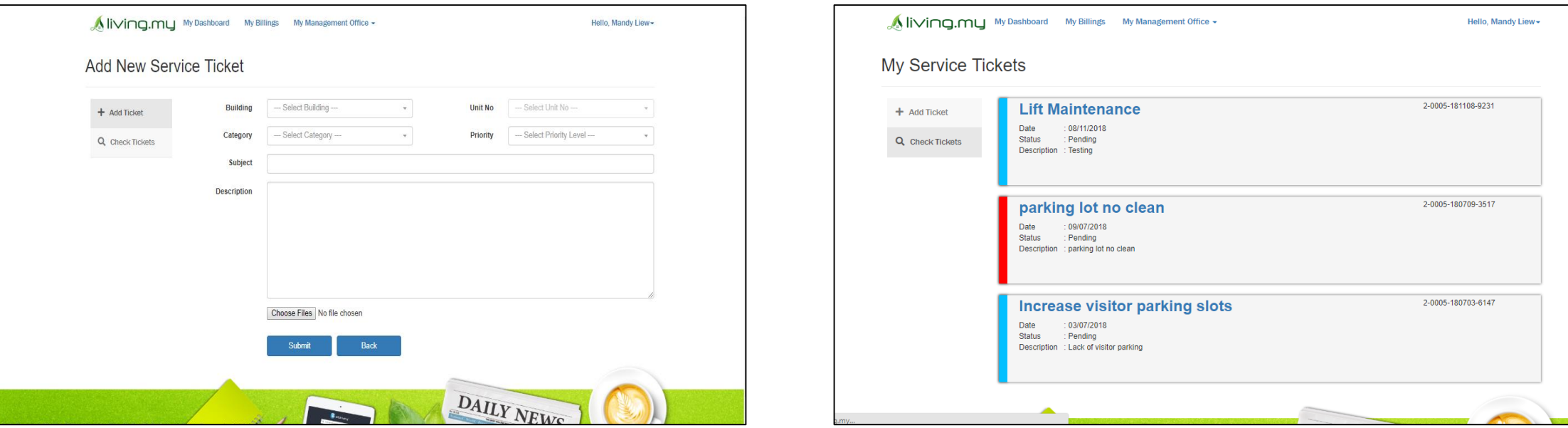

- **1. Click on add ticket to create a service request**
- **2. Fill up all columns [ Building, Unit no, Category, Priority, Subject & Description ]**
- **3. You may upload picture (if necessary)**
- **4. Once you created your service request, you can view from ' check ticket'**

# **2.4 Outstanding Invoice 1.** Click 'My invoice' to check outstanding payment

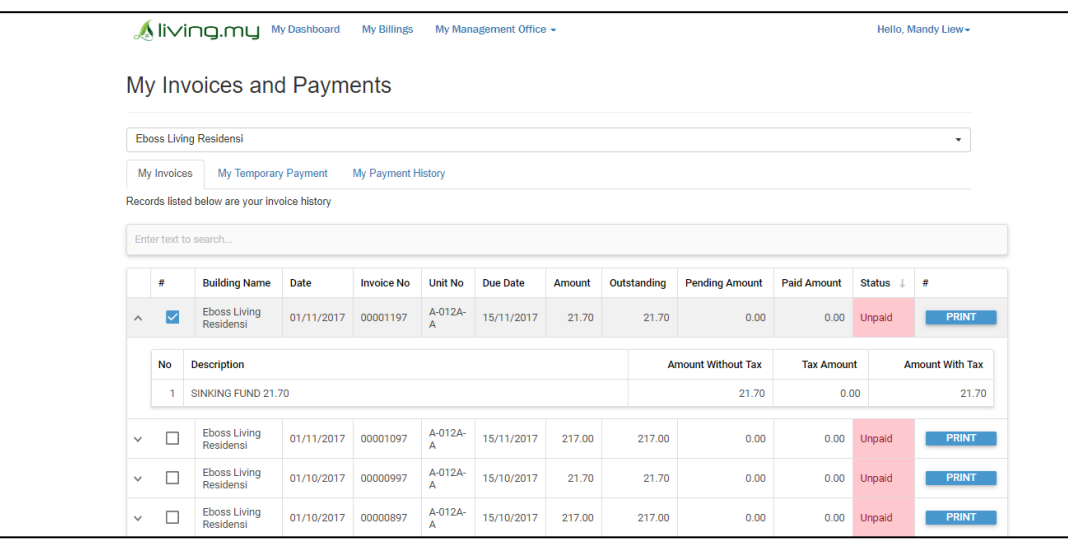

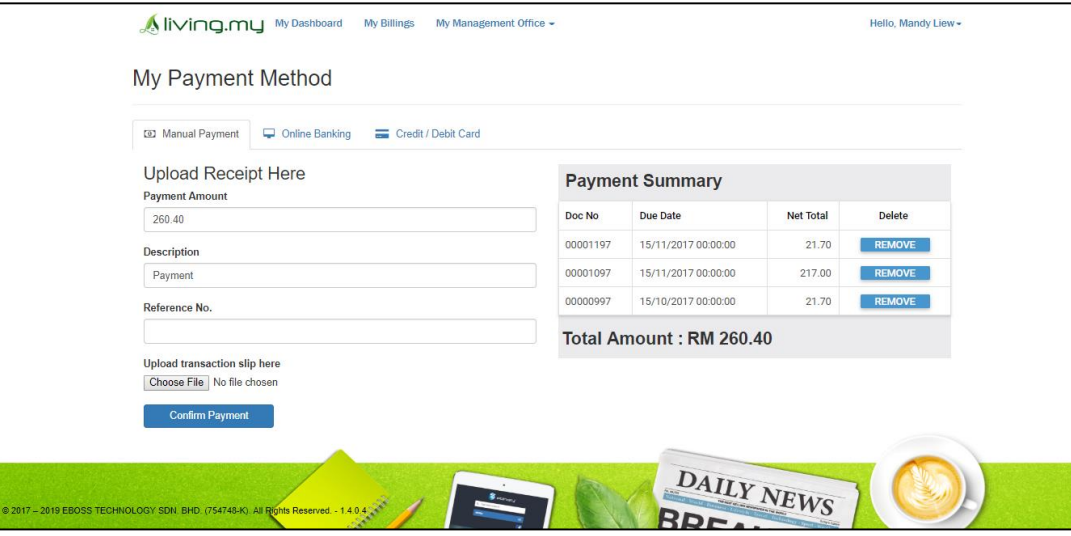

- 
- **2. Select invoice to proceed for payment**
- **3. You can click 'Print' to print invoice (if any)**
- **4. Three payment methods as below:**
	- **Manual Payment**
	- **Online Banking**
	- **Credit / Debit Card**

#### **Manual Payment**

- **Fill up description and Ref No (if any)**
- **Must upload transaction slip for verification purpose**
- **Click on confirm payment**
- **Payment will show on ' My Temporary Payment'. Once the payment being confirmed by management office, you will see the records updated in payment history**

#### **Online Banking & Credit / Debit Card Payment**

- **Click on confirm payment**
- **Pay online through MOLPAY**
- **Print receipt after payment done**
- **Payment will be shown on payment history**

## **2.5 Booking Facilities**

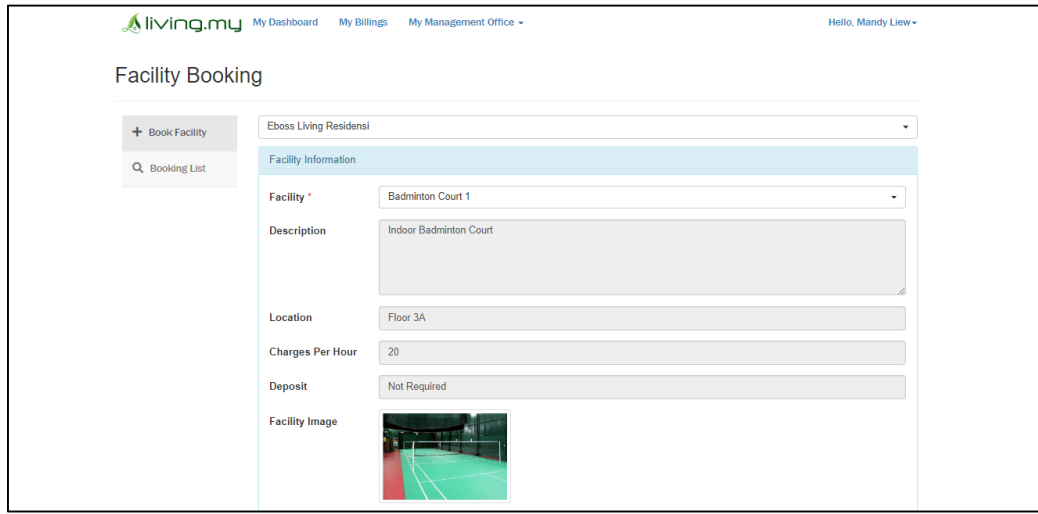

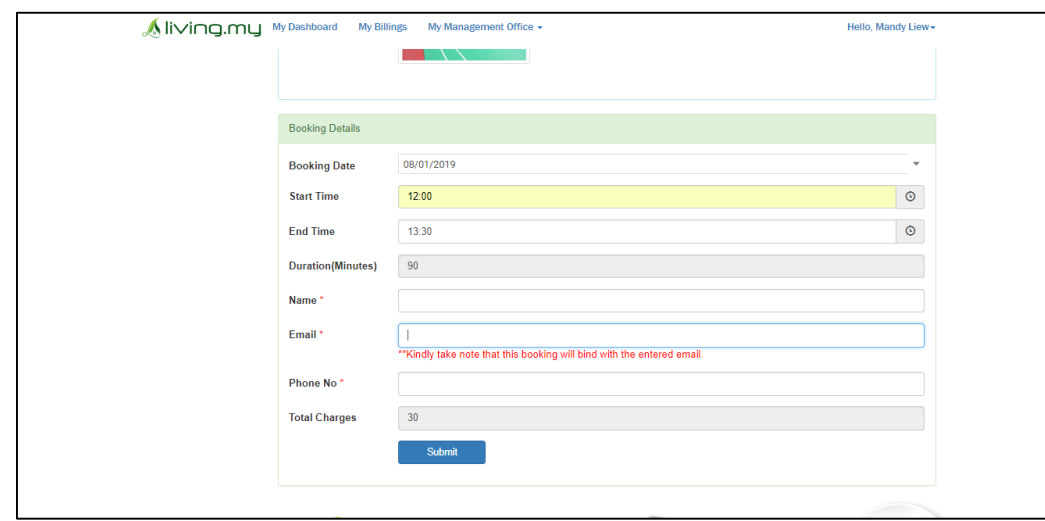

- **1. Click 'Booking Facility' to create a booking form**
- **2. Select the 'Facility' then you will see the detailed booking info**
- **3. Fill up all columns [ Booking date, time, duration, name & email address], then you will see the total charges rate.**
- **4. Once booking is created, you can view from 'Booking List'**
- **5. Go to management office to pay charges/deposit and confirm booking.**

## For more details, please contact us

Contact no : 603-27704842 / 603-27704855 **Operating hours** Monday – Friday 9 a.m. – 6 p.m.

Email : support@living.my